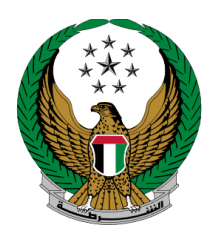

الإمارات العربية المتحدة<br>وزارة السداخليسسسة

## **Issuance of a Vehicle Registration Card**

## MOI Services Website

# User Manual

Version Number:2.0

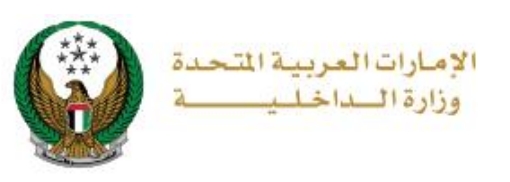

## **1. Access to the Service:**

In this page, you can issue new vehicle registration card, and it will be delivered by a courier. Please be informed that you will not be able to proceed if you have restrictions

**The users of this service are divided into 2 main categories:**

- 1.Individuals
- 2.Companies Representatives

To apply for vehicle registration card, Choose the **issuance of a vehicle registration card** service from the list of **vehicles services** that fall under **traffic services**.

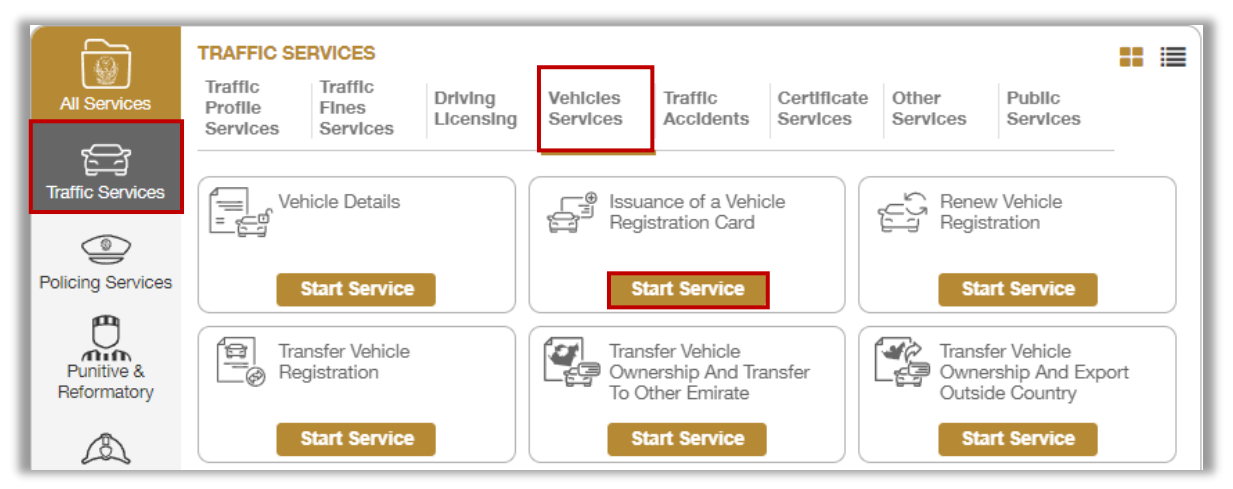

If the applicant is a **company representative**, the company must be selected from the list at the top of the screen first to be able to apply for the service successfully.

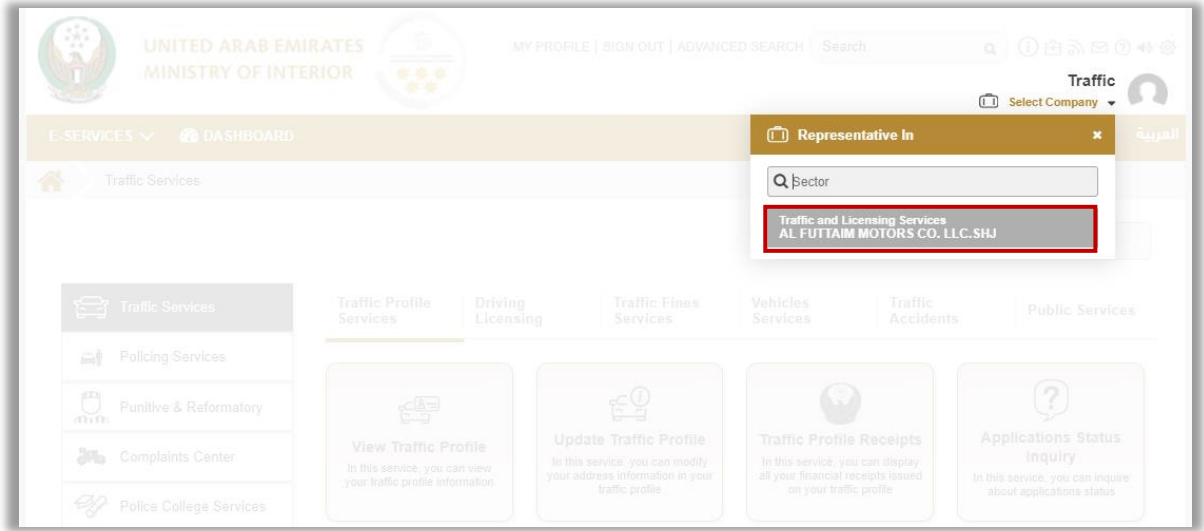

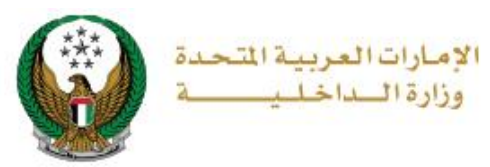

## **2. Service Steps:**

1.Determine who will register the vehicle:

1.MySelf

2.An individual

3.A company

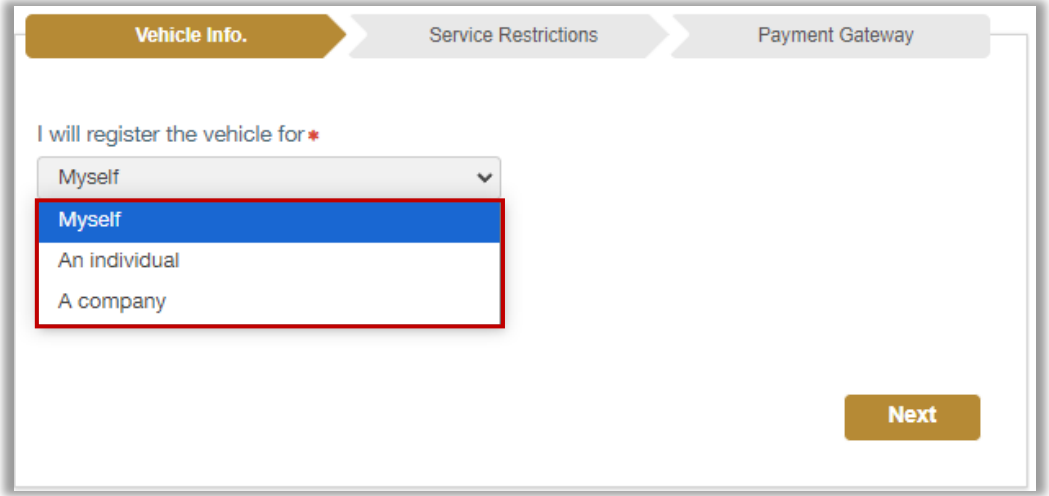

1.1 If you will register this vehicle for yourself, select **Myself** from the list, select plate source then click on **Next** button.

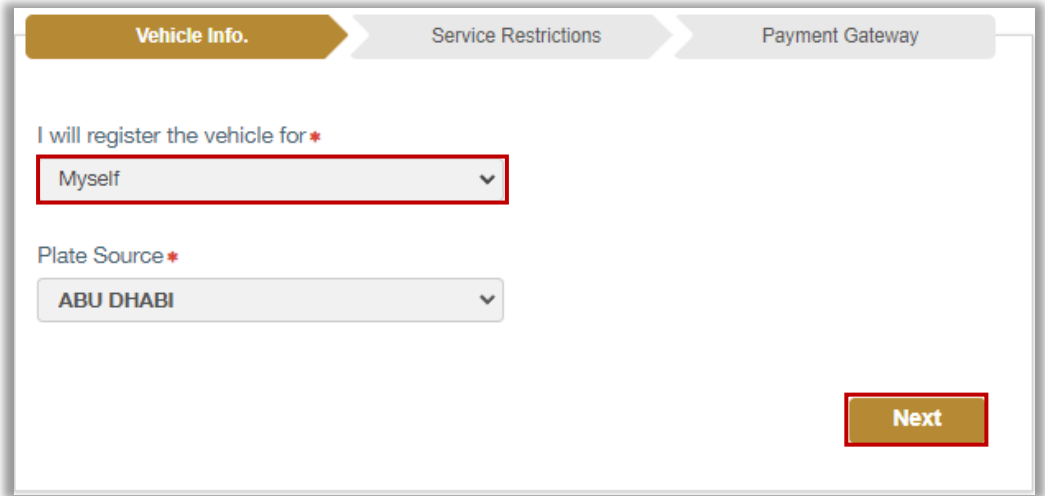

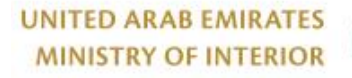

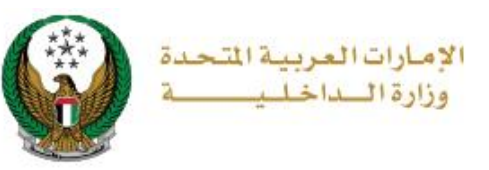

1.2. If you will register this vehicle for another person, select **An individual** option from the list, enter the new owner's traffic profile number and plate source then click on **Next** button.

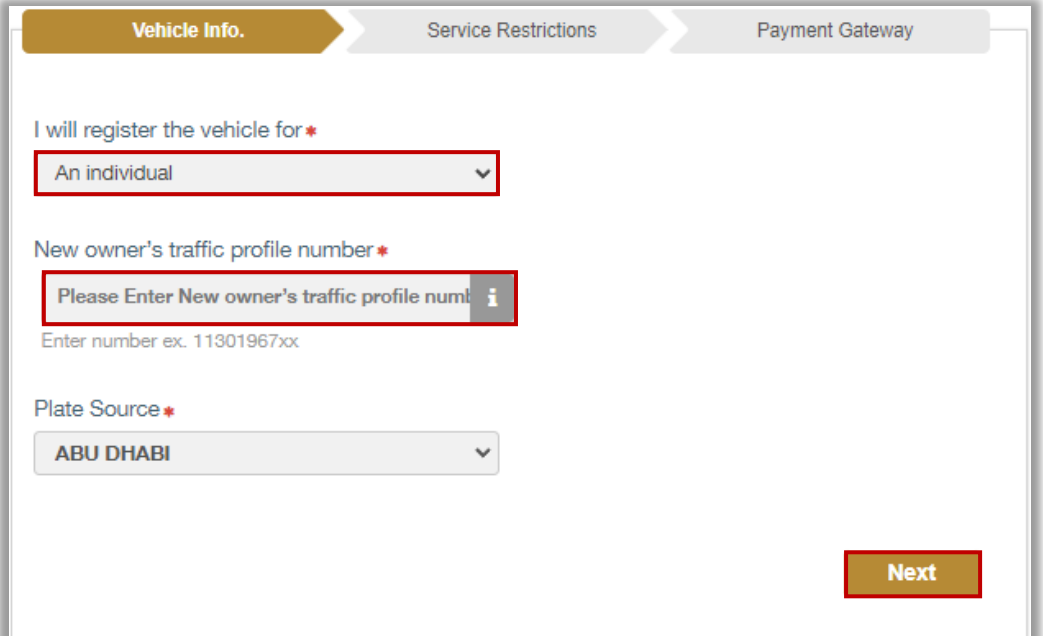

1.3 If you are a company representative and want to register this vehicle for the company, select **A company** from the list, enter the company and the company's representative traffic numbers and plate source then click on **Next** button.

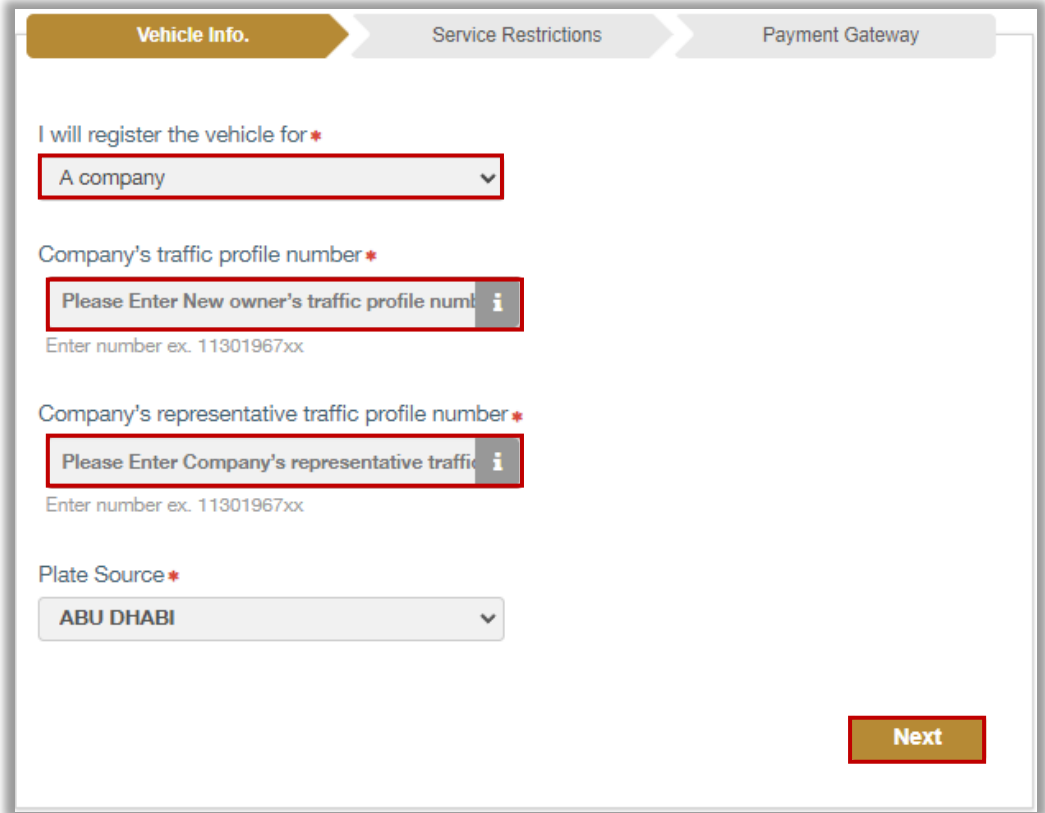

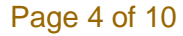

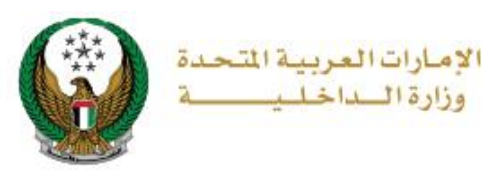

2. If you are registering this vehicle for someone else or for the company, the below confirmation message will be displayed before moving to the next step, click **YES** button to confirm the details of the new owner.

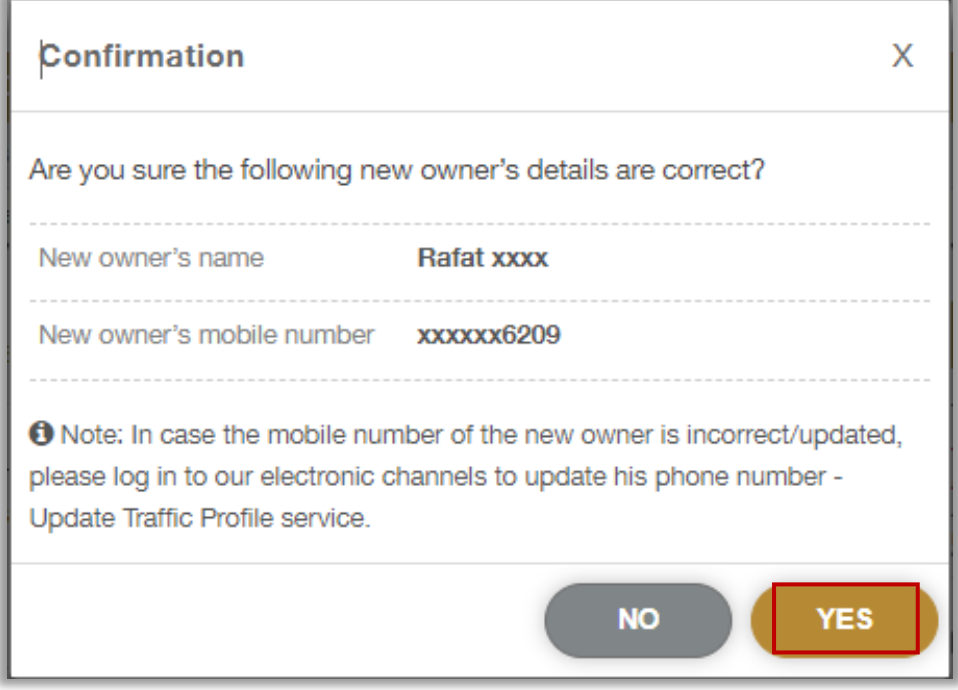

### 3.Select the vehicle certificate to be registered then click on **proceed** button.

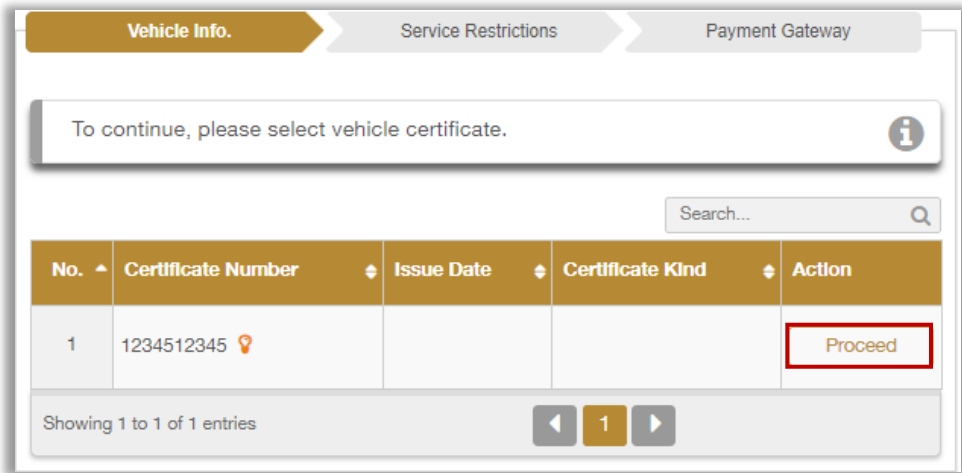

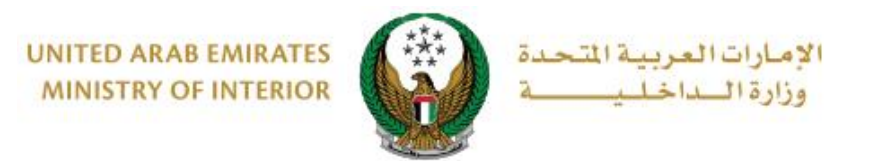

4. Selected certificate data is displayed, determine whether the vehicle plate is **reserved** or **new**.

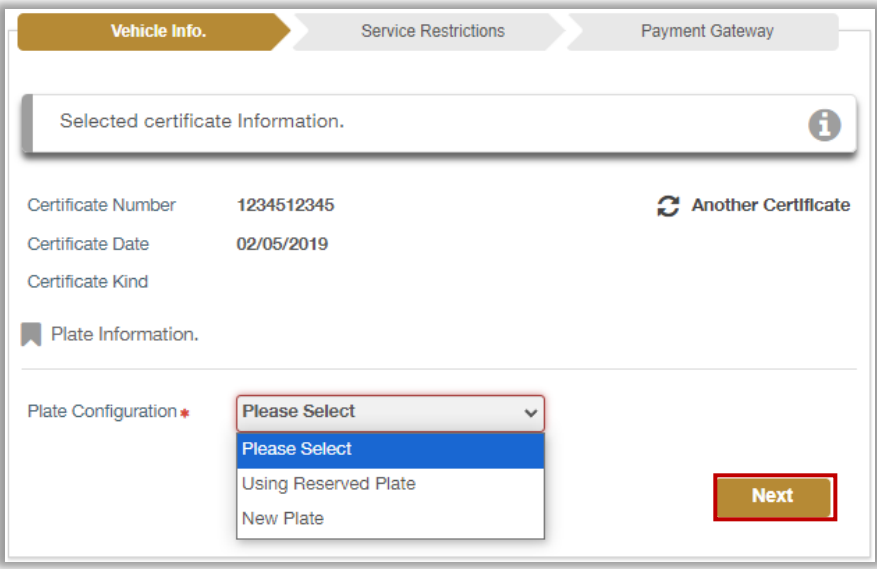

5. Enter the required plate data then select **plate** to be used by clicking on **Select** button.

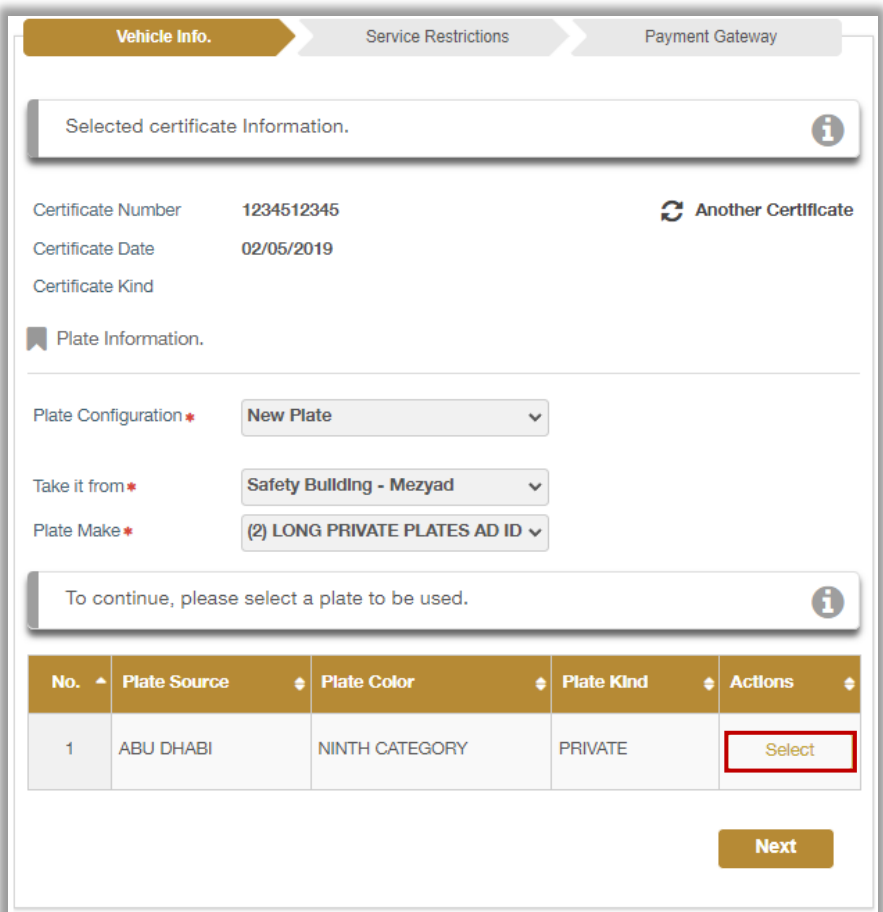

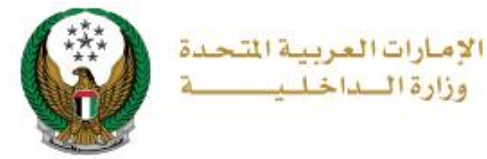

### 6. The selected plate data will be displayed as shown below and then click on **Next** button.

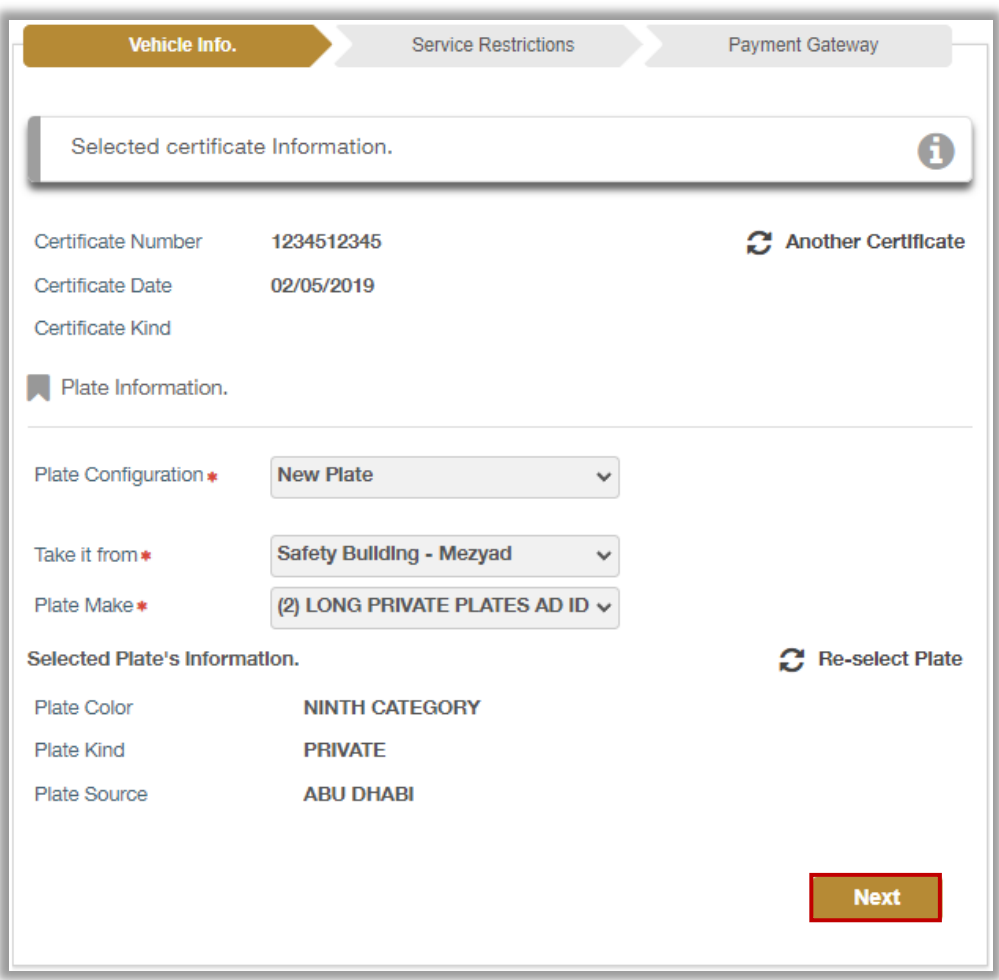

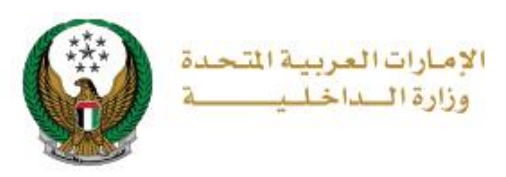

4. Service and delivery fees will be displayed as shown below, enter OTP that was sent by text message to the new owner then click on **Next** button.

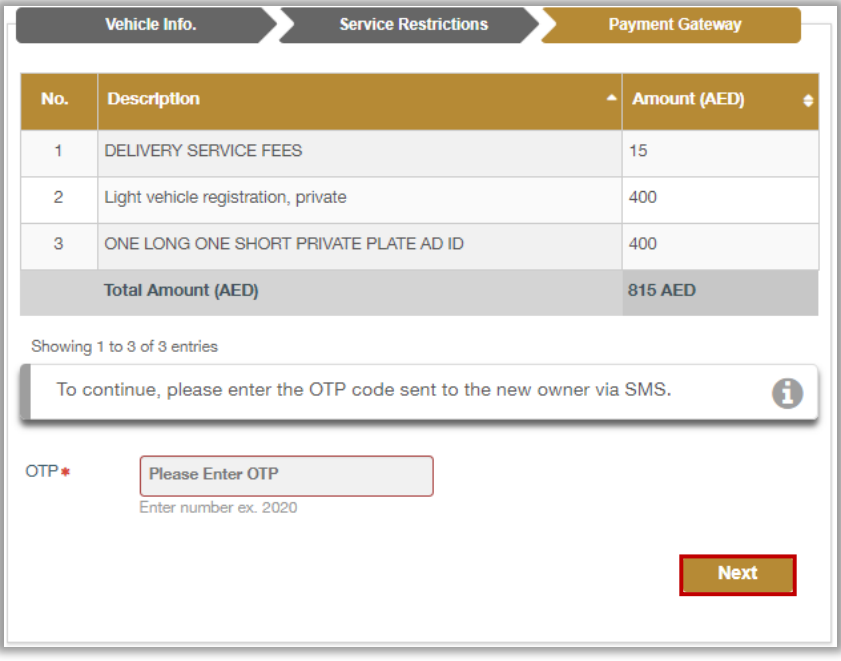

5. Fill in the delivery address and mobile number then click on **Next** button.

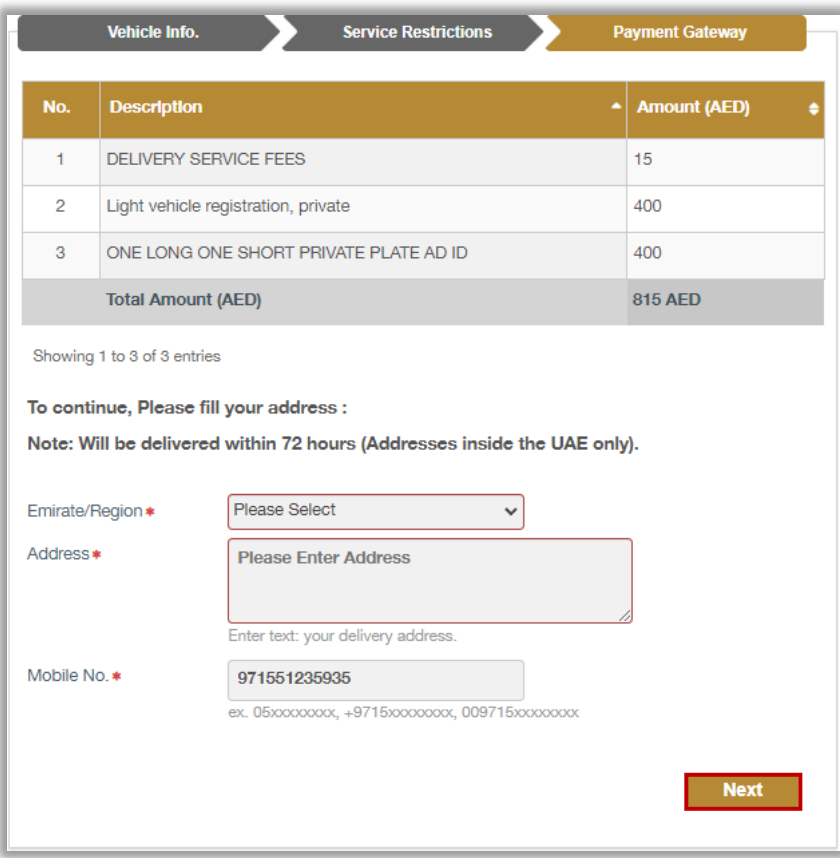

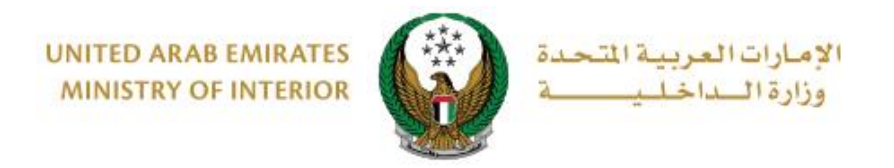

#### 6. Click on **Yes** button to confirm the transition to the payment gateway

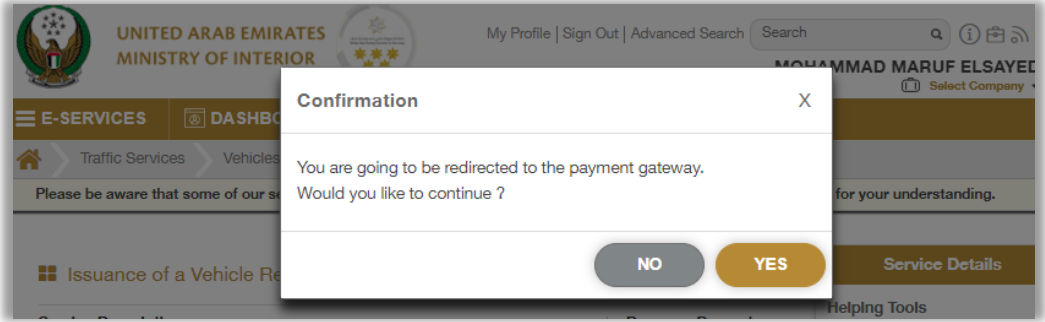

7. You will be redirected to the payment gateway, select the desired payment method, then click on **Pay** button.

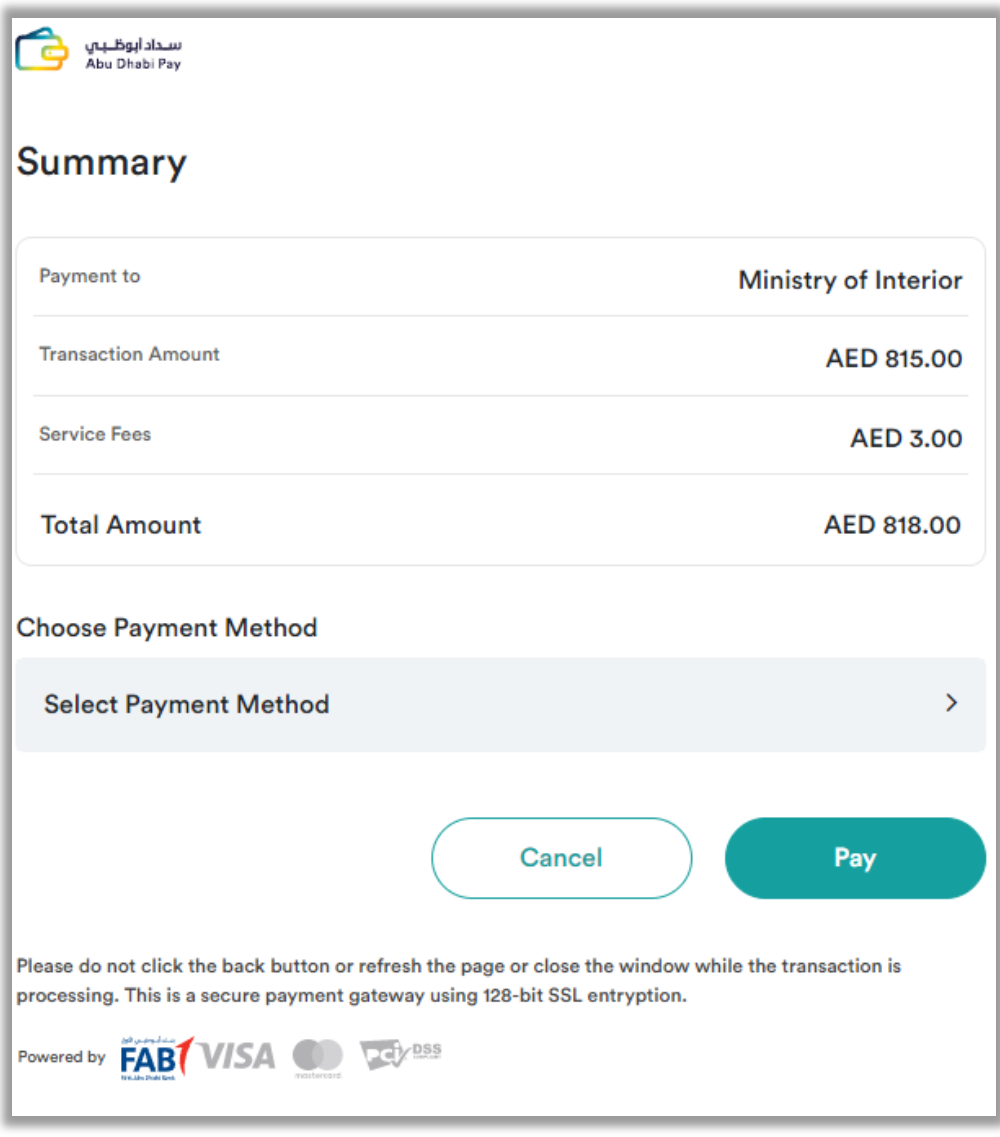

#### Page 9 of 10

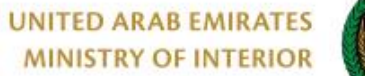

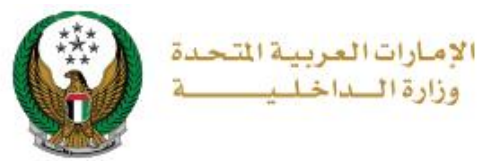

8. You can evaluate your experience in obtaining the service through the **Customer Pulse Survey** screens shown below.

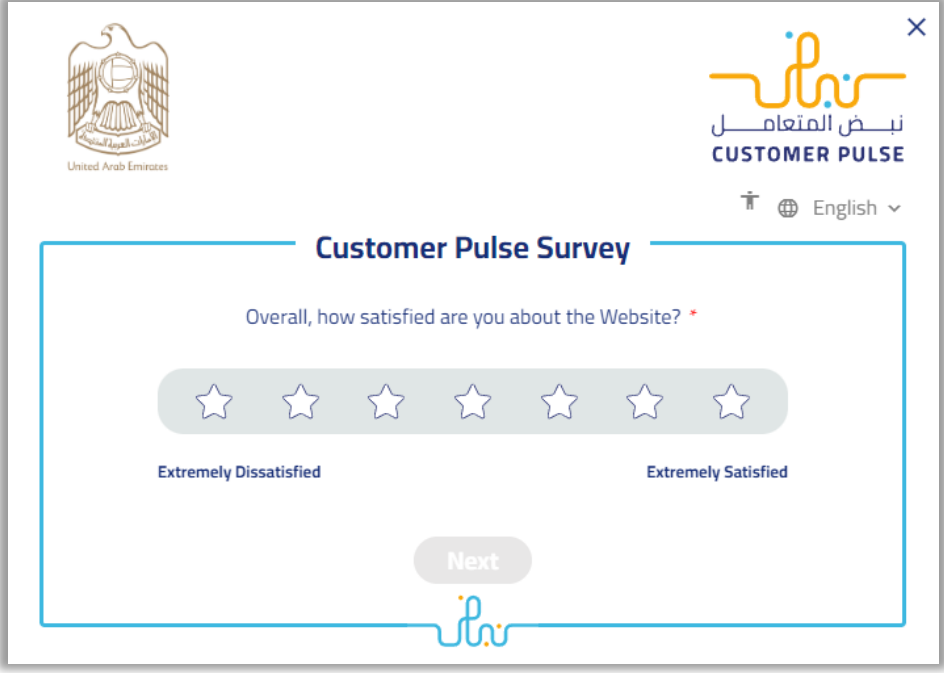